This tutorial describes how to customize Fluentd (https://www.fluentd.org/) logging for a Google Kubernetes Engine (/kubernetes-engine/) cluster. You'll learn how to host your own configurable Fluentd daemonset to send logs to Stackdriver, instead of selecting the cloud logging option when creating the Google Kubernetes Engine (GKE) cluster, which does not allow configuration of the Fluentd daemon.

- Deploy your own Fluentd daemonset on a Google Kubernetes Engine cluster, configured to log data to Stackdriver [\(/stackdriver/\)](https://cloud.google.com/stackdriver/). We assume that you are already familiar with Kubernetes [\(https://kubernetes.io/docs/home/\)](https://kubernetes.io/docs/home/).
- Customize GKE logging to remove sensitive data from the Stackdriver logs.
- Customize GKE logging to add node-level events to to the Stackdriver logs

This tutorial uses billable components of Cloud Platform, including:

• A three-node Google Kubernetes Engine [\(/kubernetes-engine/\)](https://cloud.google.com/kubernetes-engine/) cluster.

The Pricing Calculator [\(/products/calculator/#id=38ec76f1-971f-41b5-8aec-a04e732129cc\)](https://cloud.google.com/products/calculator/#id=38ec76f1-971f-41b5-8aec-a04e732129cc) estimates the cost of this environment at around \$1.14 for 8 hours.

1. Sign in [\(https://accounts.google.com/Login\)](https://accounts.google.com/Login) to your Google Account.

If you don't already have one, sign up for a new account [\(https://accounts.google.com/SignUp\)](https://accounts.google.com/SignUp).

2. In the Cloud Console, on the project selector page, select or create a Cloud project.

Note: If you don't plan to keep the resources that you create in this procedure, create a project instead of selecting an existing project. After you finish these steps, you can delete the project, removing all resources associated with the project.

Go to the project selector page [\(https://console.cloud.google.com/projectselector2/home/dashboard\)](https://console.cloud.google.com/projectselector2/home/dashboard)

- 3. Make sure that billing is enabled for your Google Cloud project. Learn how to confirm billing is enabled for your project [\(/billing/docs/how-to/modify-project\)](https://cloud.google.com/billing/docs/how-to/modify-project).
- 4. Enable the Google Kubernetes Engine, Compute Engine APIs. Enable the APIs (https://console.cloud.google.com/flows/enableapi?apiid=container,compute.googleapis.com)

You must define several variables that control where elements of the infrastructure are deployed.

1. Using a text editor, edit the following script, substituting your project ID for [YOUR\_PROJECT\_ID]. The script sets the region to us-east-1. If you make any changes to the script, make sure that the zone values reference the region you specify.

2. Go to Cloud Shell.

Open Cloud Shell [\(https://console.cloud.google.com/?cloudshell=true\)](https://console.cloud.google.com/?cloudshell=true)

- 3. Copy the script into your Cloud Shell window and run it.
- 4. Run the following commands to set the default zone and project ID so you don't have to specify these values in every subsequent command:

Unless otherwise noted, you enter all the commands for this tutorial at the command line of your computer or in Cloud Shell.

- 1. Clone the sample repository. The sample repository includes the Kubernetes manifests for the Fluentd daemonset and a test logging program that you will deploy:
- 2. Change your working directory to the cloned repository:
- 3. Create the GKE cluster without cloud logging turned on:

By default, the sample application that you deploy continuously emits random logging statements. The Docker container it uses is available at gcr.io/cloud-solutions-images/test-logger, and its source code is included in the test-logger subdirectory.

- 1. Deploy the test-logger application to the GKE cluster:
- 2. View the status of the test-logger pods:
- 3. Repeat this command until the output looks like the following, with all three test-logger pods running:

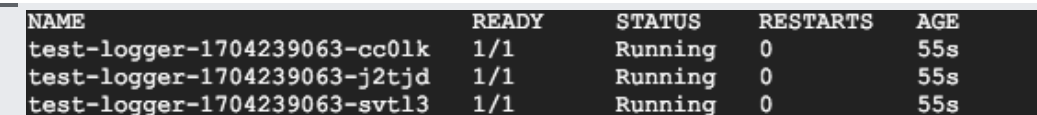

Next you will configure and deploy the Fluentd daemonset.

Note: The Kubernetes manifests for Fluentd that you deploy in this procedure are modified versions of the ones available from the Kubernetes site for logging using Stackdriver

[\(https://kubernetes.io/docs/tasks/debug-application-cluster/logging-stackdriver/\)](https://kubernetes.io/docs/tasks/debug-application-cluster/logging-stackdriver/) and for watching changes to Docker log files (https://kubernetes.io/docs/concepts/cluster-administration/logging/).

1. Deploy the Fluentd configuration:

2. Deploy the Fluentd daemonset:

3. Check that the Fluentd pods have started:

If they're running, you see output like the following:

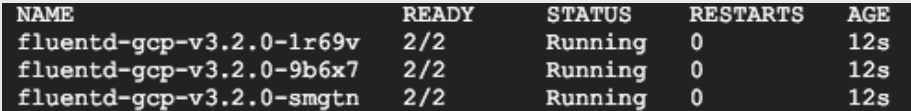

4. Verify that you're seeing logs in Stackdriver. In the console, in the left-hand menu click **Stackdriver** > **Logging** > **Logs** and select **Kubernetes Container** in the list.

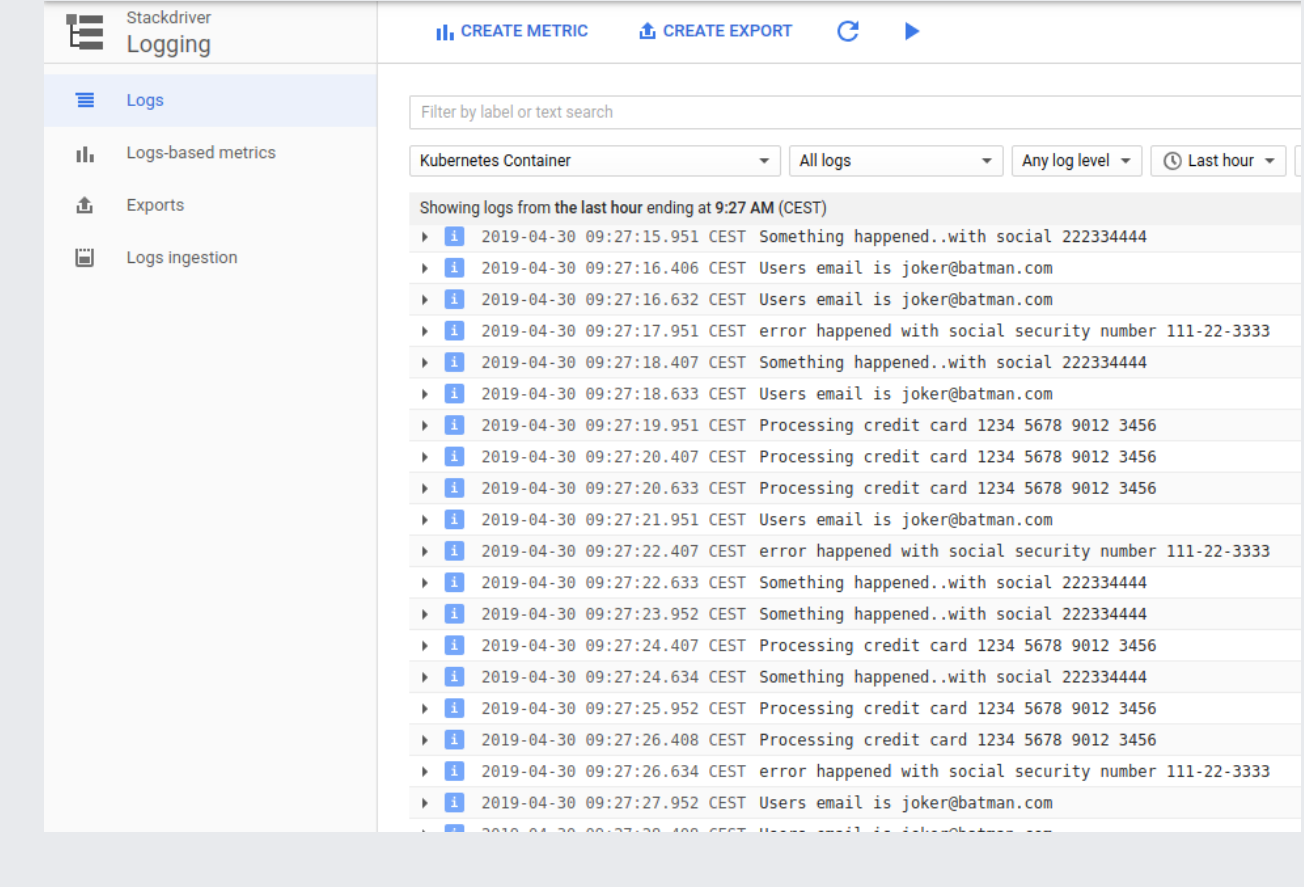

The next step is to specify that Fluentd should filter certain data so that it is not logged. For this tutorial, you filter out the Social Security numbers, credit card numbers, and email addresses. To make this update, you change the daemonset to use a different ConfigMap that contains these filters. You use Kubernetes rolling updates feature and preserve the old version of the ConfigMap.

- 1. Open the kubernetes/fluentd-configmap.yaml file in an editor.
- 2. Uncomment the lines between and not including the lines ### sample log scrubbing filters and ### end sample log scrubbing filters:

kubernetes/fluentd-configmap.yaml [\(https://github.com/GoogleCloudPlatform/kubernetes-engine-customize](https://github.com/GoogleCloudPlatform/kubernetes-engine-customize-fluentd/blob/master/kubernetes/fluentd-configmap.yaml) fluentd/blob/master/kubernetes/fluentd-configmap.yaml)

.com/GoogleCloudPlatform/kubernetes-engine-customize-fluentd/blob/master/kubernetes/fluentd-configmap.yaml)

3. Change the name of the ConfigMap from fluentd-gcp-config to fluentd-gcp-config-filtered by editing the metadata.name field:

kubernetes/fluentd-configmap.yaml

[\(https://github.com/GoogleCloudPlatform/kubernetes-engine-customize](https://github.com/GoogleCloudPlatform/kubernetes-engine-customize-fluentd/blob/master/kubernetes/fluentd-configmap.yaml) fluentd/blob/master/kubernetes/fluentd-configmap.yaml)

.com/GoogleCloudPlatform/kubernetes-engine-customize-fluentd/blob/master/kubernetes/fluentd-configmap.yaml)

4. Save and close the file.

Now you change kubernetes/fluentd-daemonset.yaml to mount the ConfigMap fluentd-gcp-configfiltered instead of fluentd-gcp-config.

- 1. Open the kubernetes/fluentd-daemonset.yaml file in an editor.
- 2. Change the name of the ConfigMap from fluentd-gcp-config to fluentd-gcp-config-filtered by editing the configMap.name field:

kubernetes/fluentd-daemonset.yaml [\(https://github.com/GoogleCloudPlatform/kubernetes-engine-customize](https://github.com/GoogleCloudPlatform/kubernetes-engine-customize-fluentd/blob/master/kubernetes/fluentd-daemonset.yaml) fluentd/blob/master/kubernetes/fluentd-daemonset.yaml)

com/GoogleCloudPlatform/kubernetes-engine-customize-fluentd/blob/master/kubernetes/fluentd-daemonset.yaml)

- 3. Deploy the new version of the ConfigMap to your cluster:
- 4. Roll out the new version of the daemonset:
- 5. Roll out the update and wait for it to complete:

```
Waiting for rollout to finish: 0 out of 3 new pods have been updated...
Waiting for rollout to finish: 1 out of 3 new pods have been updated...
Waiting for rollout to finish: 1 out of 3 new pods have been updated...
Waiting for rollout to finish: 2 out of 3 new pods have been updated...
Waiting for rollout to finish: 2 out of 3 new pods have been updated...
Waiting for rollout to finish: 2 of 3 updated pods are available...
daemon set "fluentd-gcp-v3.2.0" successfully rolled out
```
6. When the rollout is complete, refresh the Stackdriver logs and make sure that the Social Security number, credit card number, and email address data has been filtered out.

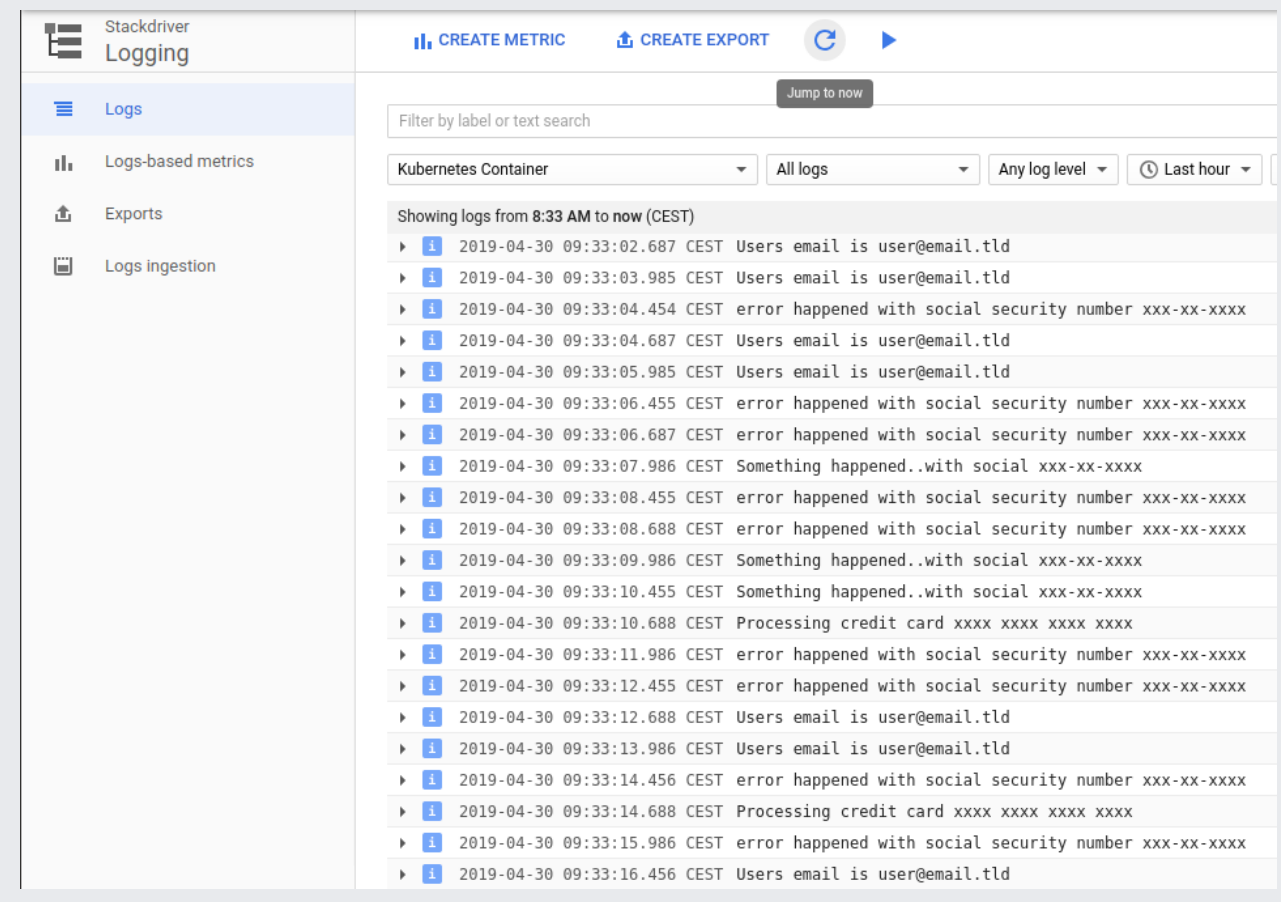

If you want events that happen on your GKE nodes to show up in Stackdriver as well, add the following lines to your ConfigMap and follow the instructions described in the last section:

After you've finished the tutorial, you can clean up the resources you created on GCP so you won't be billed for them in the future.

The easiest way to eliminate billing is to delete the project that you created for the tutorial.

To delete the project:

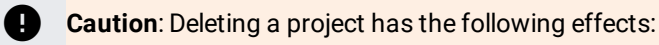

- **Everything in the project is deleted.** If you used an existing project for this tutorial, when you delete it, you also delete any other work you've done in the project.
- **Custom project IDs are lost.** When you created this project, you might have created a custom project ID that you want to use in the future. To preserve the URLs that use the project ID, such as an **appspot.com** URL, delete selected resources inside the project instead of deleting the whole project.

If you plan to explore multiple tutorials and quickstarts, reusing projects can help you avoid exceeding project quota limits.

1. In the Cloud Console, go to the **Manage resources** page.

Go to the Manage resources page [\(https://console.cloud.google.com/iam-admin/projects\)](https://console.cloud.google.com/iam-admin/projects)

- 2. In the project list, select the project you want to delete and click **Delete** .
- 3. In the dialog, type the project ID, and then click **Shut down** to delete the project.

If you don't want to delete the whole project, run the following command to delete the GKE cluster:

- Review **Fluentd** (https://docs.fluentd.org/v1.0/articles/quickstart) documentation in more detail.
- Review Google Kubernetes Engine [\(/kubernetes-engine/\)](https://cloud.google.com/kubernetes-engine/) documentation in more detail.
- Try out other Google Cloud features for yourself. Have a look at our tutorials [\(/docs/tutorials\)](https://cloud.google.com/docs/tutorials).